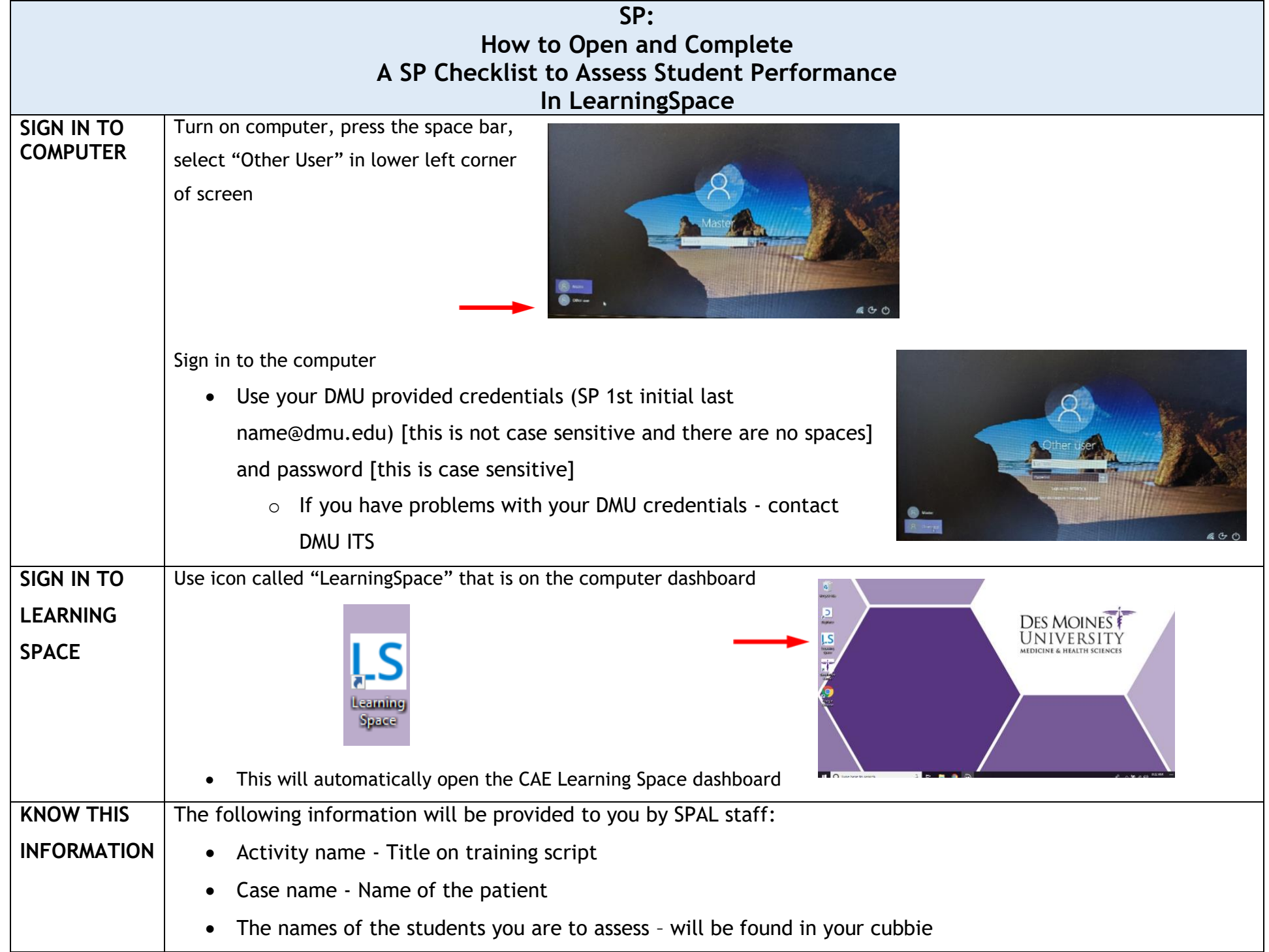

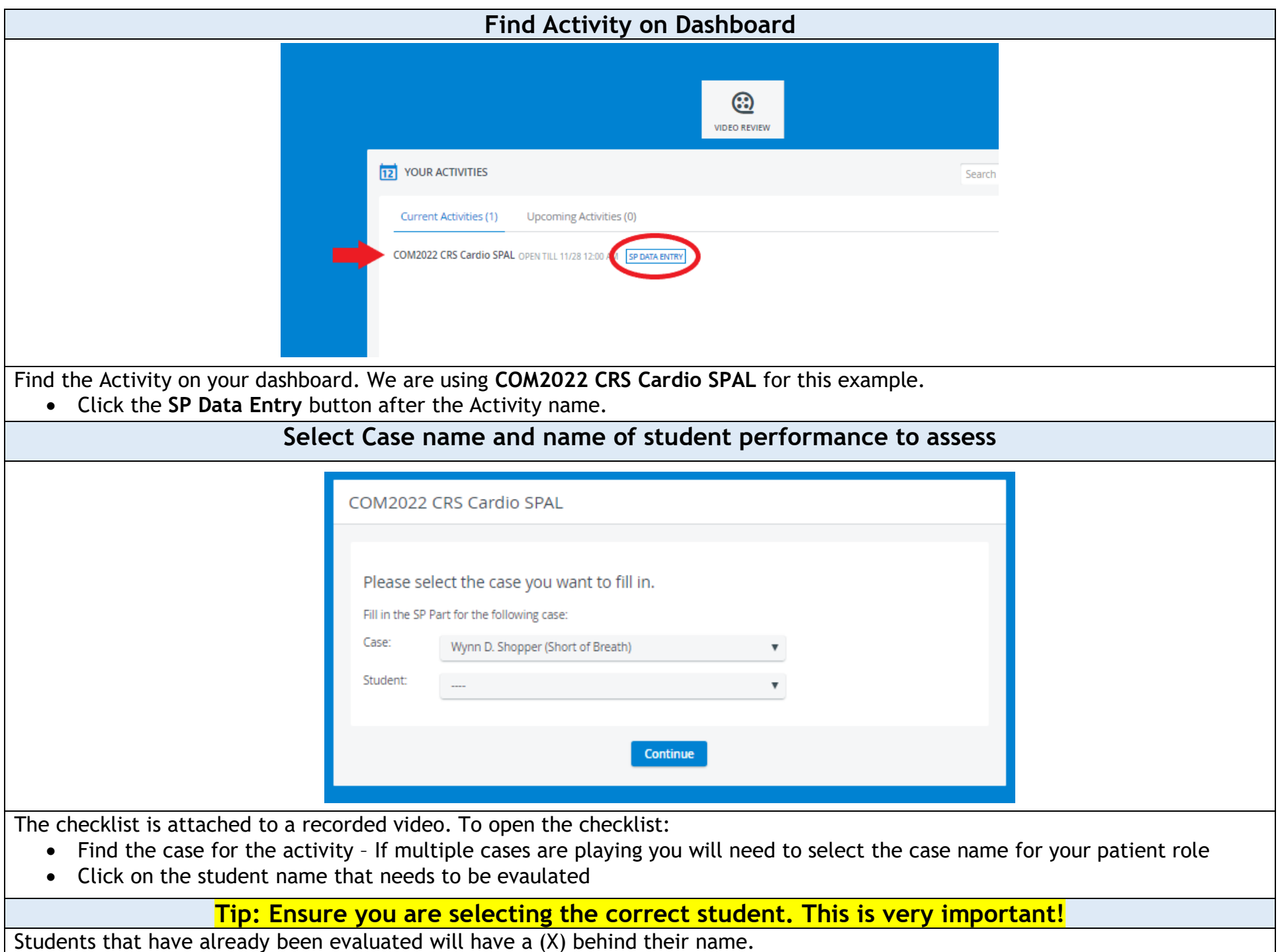

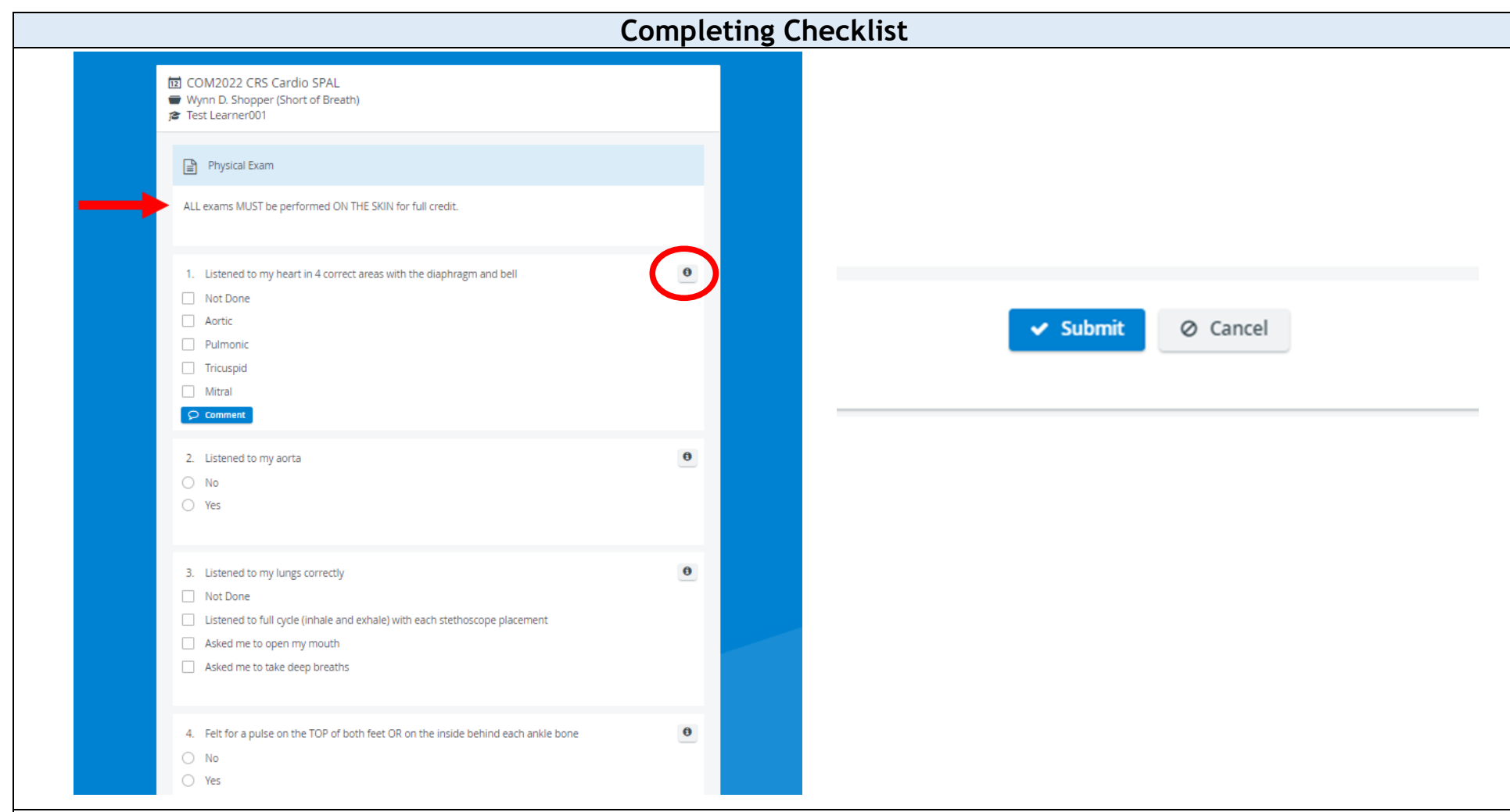

The checklist opens automatically. It displays:

- The Activity name
- The Case name
- The student's name

Complete the checklist by clicking on the appropriate answer, which will fill in with black.

- Instructions that pertain to the entire section will appear just under the blue section header bar.
- The black circle with an "i" to the upper right of a question will provide instructions pertaining to that item
- Squares indicate multiple answers can be selected, circles require single answer only
- Remember to click the blue **Submit** button at the bottom of the page when you are done

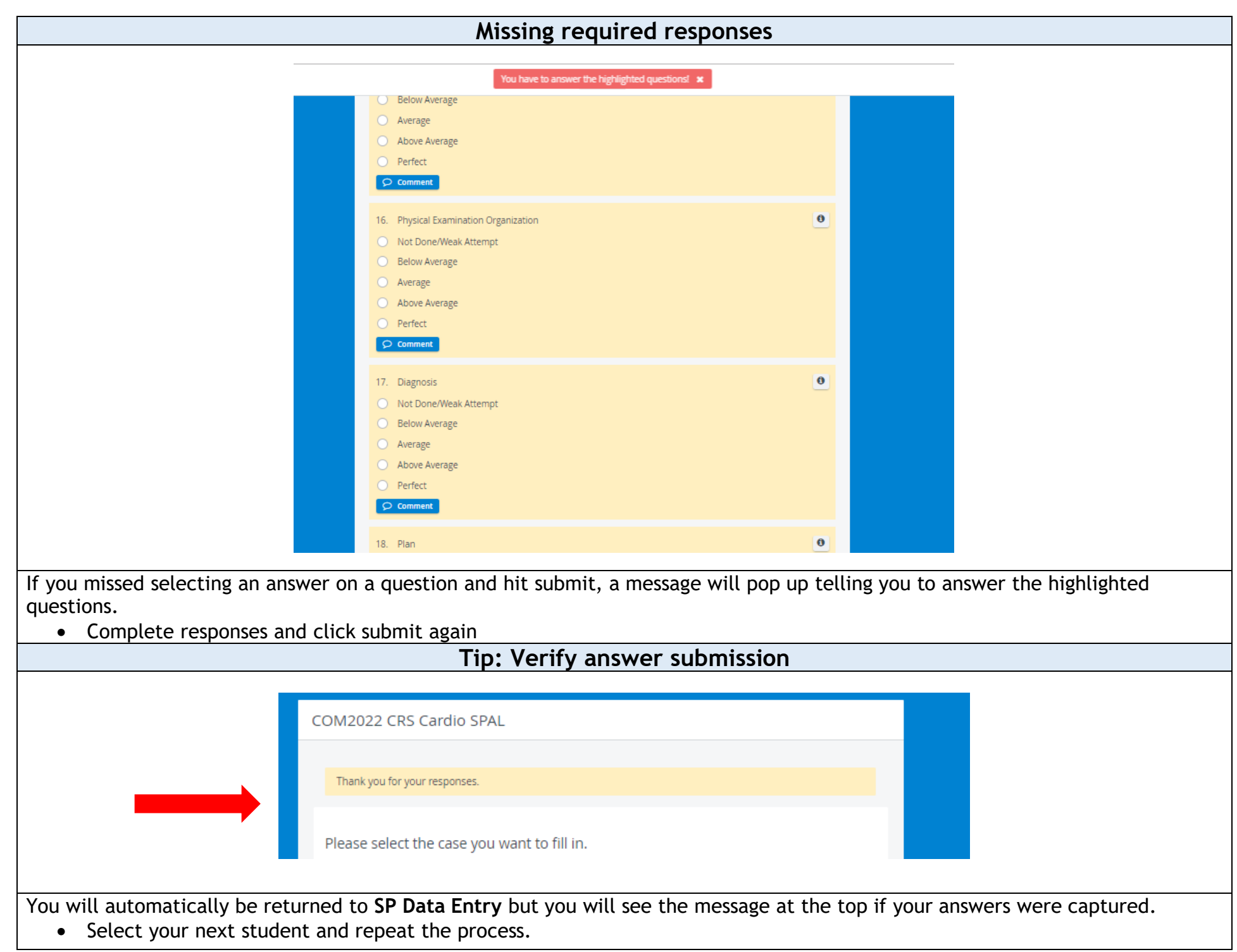

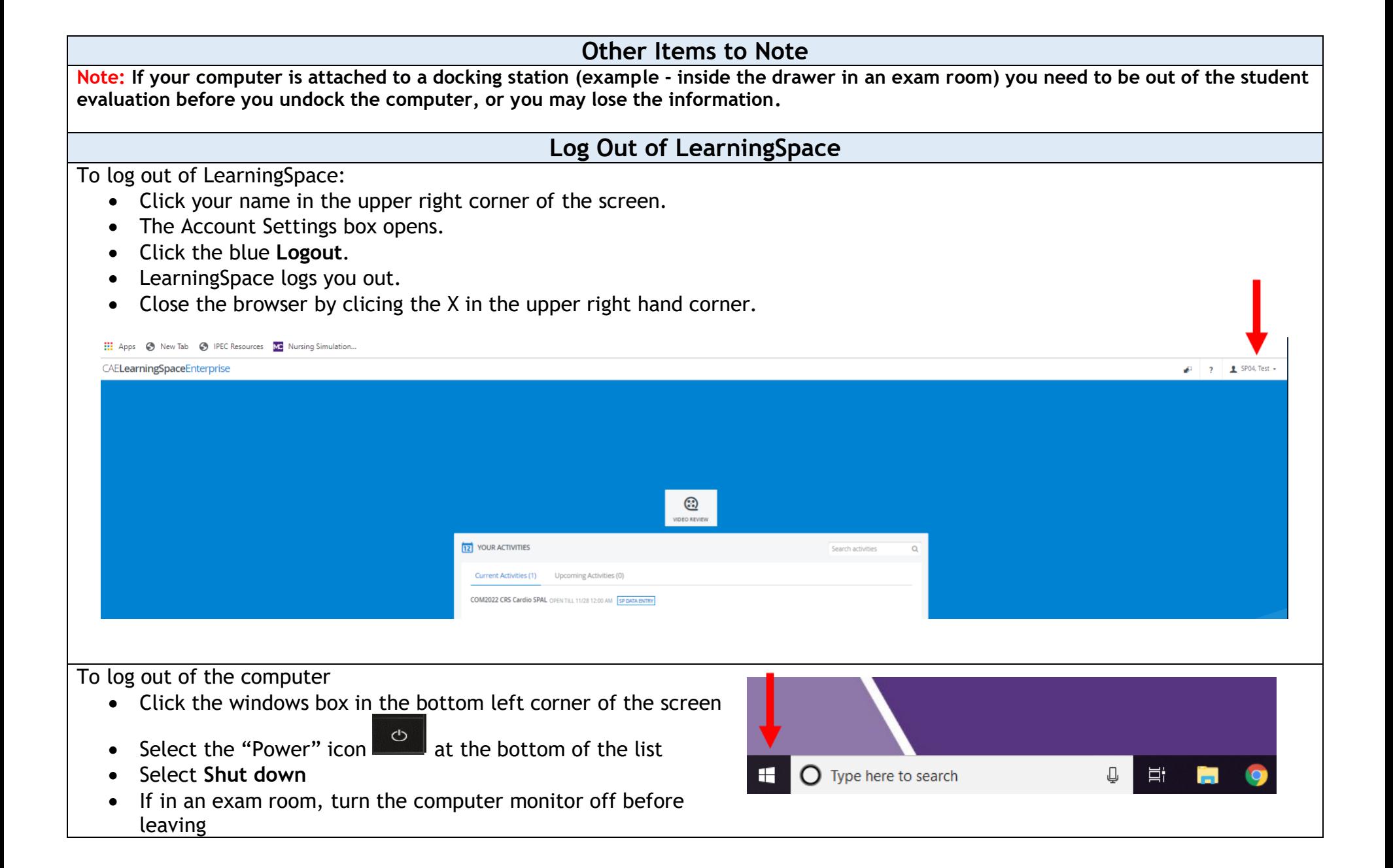